# **Робочий зошит для учасників навчання за програмою**

«Розробка дистанційних курсів засобами *Вікі-КДПУ*, *Хмарка-КДПУ* і *Moodle-КДПУ*»

для викладачів Кіровоградського державного педагогічного університету імені Володимира Винниченка

# **Вступ**

**Мета** проведення навчання за програмою «Розробка дистанційних курсів засобами *Вікі-КДПУ*, *Хмарка-КДПУ* і *Moodle-КДПУ*» полягає у розширенні системи знань, підвищенні компетентності та кваліфікації викладачів у питаннях впровадження дистанційного навчання у Кіровоградському державному педагогічному університеті імені Володимира Винниченка.

**Завданням** проведення навчання за програмою «Розробка дистанційних курсів засобами *Вікі-КДПУ*, *Хмарка-КДПУ* і *Moodle-КДПУ*» є:

- засвоїти основні положення нормативних документів щодо впровадження  $\bullet$ дистанційного навчання у ВНЗ;
- надати учасникам тренінгу знання теоретичних положень, функціональних  $\bullet$ можливостей та практичних аспектів дистанційного навчання;
- забезпечити практичне оволодіння технікою дистанційного навчання, а саме,  $\bullet$ базових засад створення дистанційних навчальних курсів засобами *Вікі-КДПУ*, *Хмарка-КДПУ* та системи управління навчанням (LMS) *Moodle-КДПУ*.

## У результаті проходження навчання учасник повинен

## **знати**:

- витоки та принципи дистанційного навчання;  $\bullet$
- $\bullet$ нормативні документи щодо впровадження дистанційного навчання у ВНЗ;
- сутність, види, функції та моделі дистанційного навчання;
- функціональні можливості та практичні аспекти використання ІКТ у навчальній діяльності;
- базові засади створення та використання веб-ресурсів підтримки навчального процесу у  $\bullet$ КДПУ;
- особливості збору, обробки, збереження, сприймання й розуміння інформації у системі  $\bullet$ дистанційного навчання;
- особливості обміну інформацією у системі дистанційного навчання;  $\bullet$
- комунікаційні засоби взаємодії у комп'ютерній мережі КДПУ;  $\bullet$
- види, форми дистанційної освіти, вимоги до викладача;  $\bullet$
- форми взаємодії викладача з учасниками у процесі дистанційного навчання;
- труднощі впровадження комп'ютерних технологій у навчальний процес.

## **вміти:**

- моделювати процес дистанційного навчання, враховуючи його структурні елементи;
- користуватися інструментами, засобами інформаційно-комунікаційного простору КДПУ з  $\bullet$ метою розроблення навчальних, методичних і дидактичних матеріалів для навчальної дисципліни;
- $\bullet$ створювати власні електронні навчальні курси та їх розміщувати у *Moodle-КДПУ*;
- компонувати елементи навчального курсу за розділами і темами та розміщувати на *Вікі-КДПУ*  $\bullet$ й *Хмарка-КДПУ*;
- організовувати процес прийому й передачі інформації у *Moodle-КДПУ* та *Вікі-КДПУ*;  $\bullet$
- управляти процесом у системі «викладач-студент» у *Moodle-КДПУ*;  $\bullet$
- використовувати *Хмарку-КДПУ* для розміщення інформаційних ресурсів.

## **Вимоги до учасників навчання «Розробка дистанційних курсів засобами** *Вікі-КДПУ***,** *Хмарка-КДПУ* **і** *Moodle-КДПУ***»**

Тренінг розрахований на викладачів ВНЗ, а саме, на викладацький склад Кіровоградського державного педагогічного університету імені Володимира Винниченка.

*Вимоги до рівня підготовки учасника тренінгу:*

- користування операційними системами (Windows XP або 7);  $\bullet$
- користування Microsoft Word або еквівалентною програмою для створення  $\bullet$ типових документів;
- форматування та редагування тексту;
- копіювання, видалення та вставлення текстів та графіків;  $\bullet$
- зберігання документів;  $\bullet$
- користування електронною поштою;  $\bullet$
- здійснення навігації та пошуку в мережі Internet;  $\bullet$
- створення мультимедійних презентацій засобами Microsoft Power Point або еквівалентною програмою.

# **Вимоги до індивідуальних завдань**

Під час підготовки до тренінгу його учасникам необхідно створити електронні версії навчально-методичних матеріалів курсу: робочу програму курсу (модель електронного курсу), конспекти лекцій, методичні рекомендації до практичних (семінарських) занять, завдання самостійної роботи, тестові завдання до тестів, медіа-ресурси, перелік посилань до зовнішніх Інтернет-ресурсів тощо. Продумати форми для проведення анкетування та опитування.

Дистанційний навчальний курс має включити у себе матеріал, достатній для оволодіння студентом повним обсягом знань, умінь і навичок, передбачених навчальною програмою з дисципліни. Обсяг навчально-методичного матеріалу визначається кількістю годин, відведених на цю дисципліну навчальним планом. Мова підготовки матеріалів – українська. Відповідальність за грамотність несе автор.

#### **Структура дистанційного курсу включає:**

- 1. Опис курсу: відомості про розробника курсу, викладача, що читає лекції, та викладача, що веде практичні/семінарські заняття, загальні відомості про курс рекламного характеру.
- 2. Навчальну програму дисципліни.
- 3. Робочу навчальну програму дисципліни.
- 4. Зміст лекційного матеріалу.
- 5. Інструктивно-методичні матеріали до практичних (лабораторних, семінарських) занять з критеріями оцінювання.
- 6. Перелік завдань або інструктивно-методичні матеріали до самостійної роботи.
- 7. Теми індивідуальних навчально-дослідних завдань.
- 8. Форми і види контролю знань студентів: завдання для періодичного (модульного) контролю (вправи, в яких є однозначні відповіді і які можна перетворити в тести); екзаменаційні матеріали (білети, судження) – якщо іспит передбачено

навчальним планом; пакет комплексних контрольних робіт з критеріями оцінювання, рецензією та зразком еталонної відповіді.

9. Тематика курсових та дипломних робіт, якщо вони передбачені навчальним планом.

Залежно від специфіки дистанційний курс може бути укомплектований іншими елементами: робоча навчальна програма з потижневим плануванням, методичні рекомендації щодо роботи з курсом, теми дискусій і порядок їх проведення, глосарій, проектні завдання, рисунки, схеми, графіки, аудіо- і відеофайли, анімації, фотографії, відео, презентації тощо.

# ВИМОГИ ДО ОРГАНІЗАЦІЙНОЇ ЧАСТИНИ ДИСТАНЦІЙНОГО КУРСУ

Організаційна частина дистанційного курсу включає вступ, мету та завдання пізнавальної діяльності студента, зміст дисципліни, алгоритм навчання, інформацію про викладача.

Вступ (або анотація) до дистанційного курсу включає у себе привітання викладача до студентів, розкриття важливості курсу в соціальному професіональному аспектах, роз'яснення особливостей цієї навчальної дисципліни та її зв'язків з іншими дисциплінами.

Мета та завдання пізнавальної діяльності студента формулюються відповідно до робочої програми дисципліни.

У змісті дисципліни наводиться перелік тем, тестів, практичних завдань (з вказівкою їх виду – тренажер, лабораторна робота, ділова гра, дискусія, письмова робота). Кожен тест і практична робота характеризуються максимальною кількістю балів, яку студент може отримати за їх виконання.

У змісті дисципліни вказується також наявність чи відсутність курсової роботи (100 балів).

Інформація про автора(ів) курсу має містити прізвище, ім'я та по-батькові, науковий ступінь, вчене звання, посаду і кафедру, перелік курсів, що викладаються, інформацію щодо наукових інтересів. У доповнення до названого при реєстрації викладача в системі дистанційного навчання вказується його контактна інформація – електронна пошта, мобільний та робочий телефон.

## ВИМОГИ ДО КОНСПЕКТУ ЛЕКЦІЙ

Лекційний матеріал у розгорнутому вигляді містить повнотекстовий інформаційний матеріал для забезпечення мети курсу. Матеріал готується за наведеною нижче структурою.

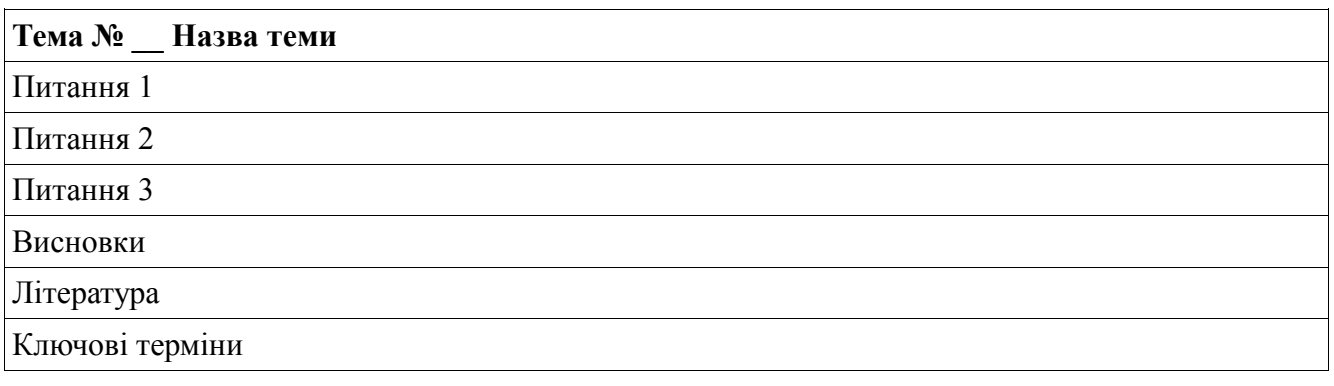

Обсяг однієї лекції, підготовленої для дистанційного навчального курсу, визначається обсягом традиційної лекції (не менше 10000 знаків на 1 академічну годину).

Текст лекції має супроводжуватися ілюстративним матеріалом (схеми, таблиці, малюнки, формули), нумерація яких відбувається згідно з нумерацією лекцій. Для реалізації принципу наочності лекційні матеріали доцільно доповнювати мультимедійними демонстраціями процесів чи об'єктів, що вивчаються.

## ВИМОГИ ДО ТЕСТІВ

Тести упорядковуються у відповідності до викладання лекційного матеріалу.

Тести мають відобразити у собі всі ключові елементи лекцій. Це не тільки надасть можливість організувати цілеспрямовану роботу студентів з лекційним матеріалом, але й забезпечить більш чітку структуру самого лекційного матеріалу. Тести мають містити тестові завдання різних типів і не менше 20 тестових завдань до кожної теми.

# ВИКОРИСТАННЯ ПРОБЛЕМНИХ ЗАВДАНЬ ДО ТЕМИ

Проблеми, які в традиційному навчанні виносяться на розв'язання на семінарських заняттях, у дистанційному навчанні також мають місце і передбачають індивідуальну чи колективну роботу студентів.

Проблемні завдання окрім формулювання безпосередньо проблемного запитання обов'язково включають у себе план чи опорну схему відповіді, методичні рекомендації до виконання, приклади й варіанти завдань для забезпечення індивідуального виконання студентом. У завданні також вказується форма звітності (наприклад, письмове повідомлення обсягом до однієї сторінки друкованого тексту шрифтом 12 пт) та форма організації роботи – індивідуальна чи колективна.

Індивідуальна робота полягає в тому, що студент розв'язує проблему (шукає відповідь на поставлене питання) самостійно, а потім надсилає звіт про результати своєї роботи викладачу в електронному вигляді за допомогою системи повідомлень.

Колективні форми роботи, спрямовані на обговорення та спільне розв'язання членами групи певних проблемних ситуації, пошук відповідей на питання, реалізуються через чати (спілкування в режимі реального часу) чи форуми (спілкування в режимі off-line).

# **Список залікових складових елементів дистанційного курсу на Вікі-КДПУ і Хмарці-КДПУ**

**Персональна сторінка викладача** (заповнена і з фото).

**Сторінка навчального курсу**, що заповнена по шаблону (візитка курсу).

**Робоча програма курсу** (завантажена у *Хмарку-КДПУ* та посилання на неї розміщено на сторінці навчального курсу).

**Графік навчання або структура курсу** (заповнений розділ на сторінці навчального курсу).

**Шкала оцінювання** (у робочій програмі).

**Друковані та Інтернет джерела** (заповнений розділ на сторінці навчального курсу). **Оголошення** (посилання на навчальний курс розміщено у розділі тренінгу «Учасники» та для студентів у розділі *Аудиторіум* на *Вікі-КДПУ*).

**Теоретичний матеріал** (текст 2-3 лекцій у форматі doc або PDF завантажені у *Хмарку-КДПУ* та посилання на них розміщені на сторінці навчального курсу).

**Семінари, практичні та лабораторні роботи** (один варіант за вибором)

- текст 2-3 занять у форматі doc або PDF завантажені у *Хмарку-КДПУ* та посилання  $\bullet$ на них розміщені на сторінці навчального курсу;
- текст завдань розміщений на додаткових вікі-сторінках курсу;
- текст завдань розміщений на сторінці навчального курсу. **Завдання для самостійної роботи** (один варіант за вибором)
- текст завдань та методичні рекомендації з їх виконання у форматі doc або PDF завантажені у *Хмарку-КДПУ* та посилання на файли розміщені на сторінці навчального курсу;
- текст завдань розміщений на додаткових вікі-сторінках курсу;
- текст завдань розміщений на сторінці навчального курсу.

**Комунікація зі студентами** (сторінка спілкування та координації роботи студентів над курсом, можливість розміщення студентом відповіді із виконаним завданням). **Ілюстрування сторінки курсу графічними зображеннями.**

**Оцінювання навчальних курсів інших учасників тренінгу** (2-3 коментаря)

**Список залікових складових елементів дистанційного курсу на** Moodle-КДПУ **Персональна сторінка викладача** (власний профіль).

**Навчальний дистанційний курс** (формат-структура).

**Робоча програма курсу -** ресурс URL (завантажена у *Хмарку-КДПУ* та посилання на неї розміщено на сторінці навчального курсу).

**Графік навчання або структура курсу** (заповнений **календар** навчального курсу). **Шкала оцінювання** (у робочій програмі).

**Друковані та Інтернет джерела** (ресурс **Сторінка** або **URL**).

**Термінологічний словник** (глосарій).

**Оголошення** (форум та зареєстровані користувачі).

**Теоретичний матеріал:** ресурс **Сторінка**, **URL, Урок** або **Книга** (текст 2-3 лекцій не менше

10 000 знаків на 1 годину).

**Семінари та практичні роботи (**ресурси за вибором учасника): **Завдання, Семінар, Сторінка, Урок, Книга** або **URL** (текст 2-3 занять у форматі doc або PDF завантажені у *Хмарку-КДПУ* та посилання на них розміщені на сторінці навчального курсу або текст завдань розміщений у діяльності**)**.

**Завдання для самостійної роботи (**ресурси за вибором учасника): **Завдання, Семінар, Сторінка** або **URL** (текст завдань та методичні рекомендації з їх виконання у форматі doc або PDF завантажені у Хмарку-КДПУ та посилання на файли розміщені на сторінці навчального курсу або текст завдань розміщений у діяльності).

**Комунікація зі студентами** (обмін **повідомленнями**, **форум**, **чат**, **вибір**).

**Навчальний тест для самоконтролю** (5-10 тестових завдань містить розширені коментарі до відповідей студентів).

**Тест для підсумкової атестації** (містить необхідну кількість тестових запитань). **Ілюстрування сторінки курсу графічними зображеннями, розміщення аудіо- та відеофайлів.**

## **Оцінювання навчальних курсів інших учасників тренінгу.**

**Примітка!** *У дистанційному навчальному курсі, що був підготовлений під час проходження підвищення кваліфікації повинні бути створені усі види ресурсів та діяльності, котрі розглядалися на заняттях, а саме: Вибір, Глосарій, Завдання, Семінар, Тест, Урок, Форум, Чат, URL (вебпосилання), Книга, Напис, Сторінка, Файл.*

# **Модуль 1. Дистанційне навчання. Вікі-КДПУ. Хмарка-КДПУ**

#### **Завдання модуля**

У цьому модулі учасники:

- обговорять цілі та очікування від навчання за програмою «Розробка дистанційних курсів засобами *Вікі-КДПУ*, *Хмарка-КДПУ* і *Moodle-КДПУ*»;
- сформулюють власні завдання щодо навчання (вхідна анкета);
- ознайомляться з основними навчальними ресурсами: робочим зошитом, *Вікі-КДПУ* та *Хмаркою-КДПУ*;
- ознайомляться із загальними засадами дистанційного навчання та нормативними документами щодо його впровадження у ВНЗ;
- зареєструються на *Вікі-КДПУ*, створять власну сторінку користувача;
- ознайомляться зі сторінкою групи на **Вікі-КДПУ**, заповнять список учасників;
- створять теку (каталог) для зберігання навчальних матеріалів на *Хмарці-КДПУ*;
- проведуть рефлексію власного навчання.

## **Вправа 1.** Знайомство.

Крок 1. Розкажіть про себе та познайомтеся з іншими учасниками навчання.

Крок 2. Перегляньте програму навчання «Розробка дистанційних курсів засобами *Вікі-КДПУ***,** *Хмарка-КДПУ* **і** *Moodle-КДПУ***»**. Заплануйте персональний результат навчання.

Під час навчання Ви розробите дистанційні електронні курси засобами *Вікі-КДПУ* та *Moodle-КДПУ*. Ви можете обрати будь-який із навчальних курсів, що викладаєте і перевести його у формат дистанційного (мінімальна кількість годин - 54). Ви маєте розробити електронні версії навчально-методичних матеріалів курсу: робочу програму курсу (модель електронного курсу), конспекти лекцій, методичні рекомендації до практичних (семінарських) занять, завдання самостійної роботи, тестові завдання до тестів, медіа-ресурси, перелік посилань до зовнішніх Інтернетресурсів тощо. Продумати форми для проведення анкетування та опитування.

Дистанційний електронний навчальний курс має включити у себе матеріал, достатній для оволодіння студентом повним обсягом знань, умінь і навичок, передбачених навчальною програмою з дисципліни. Обсяг навчально-методичного матеріалу визначається кількістю годин, відведених на цю дисципліну навчальним планом. Мова підготовки матеріалів – українська. Відповідальність за грамотність несе автор.

Ви розроблятимете дистанційні курси поступово під час усіх десяти модулів навчання.

#### **Стислий огляд програми навчання**

#### **Змістовий модуль 1. Дистанційне навчання. Законодавча база**

Тема 1. Поняття дистанційного навчання. Загальні засади дистанційного навчання. Історія розвитку дистанційного навчання. Порівняння дистанційного навчання з іншими видами навчання. Переваги та недоліки. Психолого-педагогічні особливості дистанційної освіти. Витоки й основні віхи становлення дистанційного навчання. Інтернет та його роль у сучасному суспільстві. Структура дистанційного курсу.

Тема 2. Нормативні документи щодо впровадження дистанційного навчання у ВНЗ. Положення про дистанційне навчання. Вимоги до вищих навчальних закладів та закладів післядипломної освіти, наукових, освітньо-наукових установ, що надають освітні послуги за дистанційною формою навчання з підготовки та підвищення кваліфікації фахівців за акредитованими напрямами і спеціальностями.

#### **Змістовий модуль 2. Розробка дистанційного курсу засобами** *Вікі-КДПУ* **та** *Хмарка-КДПУ*

Тема 1. Поняття про Вікі-Вікі та різні Вікі-платформи. Огляд Вікі-сайтів. Пошук інформації, обговорення статей.

Тема 2. Служба *Вікі-КДПУ*. Облаштування вікі-сайту. Створення облікового запису, створення й оформлення власної сторінки користувача.

Тема 3. Служба *Вікі-КДПУ*. Ознайомлення з прикладами використання *Вікі-КДПУ* у навчальному процесі. Створення нових статей, редагування та форматування тексту статей, налаштування власного аккаунту, обговорення статей.

Тема 4. Служба *Вікі-КДПУ*. Налаштування загальної структури електронного курсу на *Вікі-КДПУ:* вставка посилання на курс у розділ «Аудиторіум»; встановлення необхідної кількості модулів курсу; додавання до модулів опису тем. Створення системи переходів (посилань) по сторінках дистанційного курсу.

Тема 5. Хмарні технології. Ознайомлення із сервісом *Хмарка-КДПУ*. Доступ до вебінтерфейсу *Хмарки-КДПУ*. Доступ до файлів та управління ними. Операції з файлами та каталогами (теками). Завантаження файлів на *Хмарку-КДПУ.* Групові операції. Фільтри. Особисті налаштування власного аккаунту.

Тема 6. Служба *Вікі-КДПУ*. Підготовка текстових файлів до завантаження у *Хмарку-КДПУ* (екпортування у формат PDF). Створення посилань на файли із *Хмарки-КДПУ* на сторінці власного дистанційного курсу. Розміщення зображень у тексті статтей. Добавляння категорії для усіх сторінок власного дистанційного курсу.

Тема 7. Видалення та відновлення даних на *Вікі-КДПУ.* Спостереження за статтями. Сумісне створення та редагування гіпертекстів. Організація на *Вікі-КДПУ* спільної робочої дошки. Координація навчального процесу. Обговорення статей студентів.

#### **Змістовий модуль 3. Розробка дистанційного курсу**

#### **засобами** *Moodle-КДПУ*

Тема 1. Система управління навчанням Moodle. Філософія LMS Moodle. Перспективи використання. Можливості. Характеристики. Початок роботи із системою *Moodle-КДПУ.* Ролі користувачів. Робота користувача у ролі «Студент» та «Викладач».

Тема 2. Авторизація у *Moodle-КДПУ*. Способи створення електронного дистанційного курсу. Формати курсів у Moodle. Ознайомлення з курсами у форматі календар і соціальний форум. Оформлення заявки на створення нового курсу формату «Структура». Різні рівні доступу до курсів.

Тема 3. Робота з навчальним курсом у форматі структура у *Moodle-КДПУ*. Структура вікна курсу. Робота з блоками курсу: «Адміністрування», «Повідомлення», «Навігація», «Календар» тощо. Перегляд та налаштування власного профілю.

Тема 4. Налаштування параметрів курсу у розділі «Редагувати параметри». Режим редагування курсу. Управління секціями.

Тема 5. Створення основних ресурсів дистанційного курсу на *Moodle-КДПУ*. Заповнення першої секції курсу «Резюме»: форум «Новини курсу», веб-посилання на програму курсу, ресурс «Сторінка», «Глосарій курсу».

Тема 6. Наповнення «*Банку питань*» курсу на *Moodle-КДПУ.* Створення тестових завдань різних типів: Вбудовані відповіді (пропущені слова), Відповідність, Відповідність коротких випадкових відповідей, Есе, Коротка відповідь, Множинний вибір, Правильно/Неправильно, Розрахунковий та Числовий.

Тема 7. Організація контролю і оцінювання навчальної діяльності студентів у *Moodle-КДПУ.*  Створення тесту. Добавляння питань до тесту. Тестування та аналіз його результатів. Інструмент «Журнал оцінок». Перегляд оцінок за різні види навчальної діяльності. Дії з журналом оцінок. Шкали оцінок. Звіти.

Тема 8. Реєстрація на дистанційний курс у *Moodle-КДПУ*. Налаштування методів реєстрації на курс. Реєстрація студентів на курс (ручна реєстрація, самореєстрація за кодовим словом). Перегляд учасників курсу. Формування груп.

Тема 9. Створення у власному курсі елементів навчальної діяльності: Форум, Чат, Вибір, Завдання, Урок та Семінар. Керування семінаром. Формат СДО SCORM.

Тема 10. Створення ресурсів власного курсу: Напис, Сторінка, веб-посилання, Книга, Папка, Файл.

Тема 11. Завершення курсу. Звіти. Керування файлами в *Moodle-КДПУ.* Резервне копіювання курсу. Відновлення курсу. Очищення курсу. Імпорт ресурсів курсу.

#### **Змістовий модуль 4. Демонстрація дистанційних курсів**

Тема 1. Підготовка файлів та інформаційних ресурсів для демонстрації розроблених навчальних курсів.

Тема 2. Захист учасниками тренінгу розроблених електронних курсів. Обговорення курсів. Підведення підсумків.

Крок 3. Сформулюйте власні цілі навчання.

- 1. Перегляньте Стислий огляд програми навчання, який містить перелік тем, що будуть розглядатися. Подумайте про те, що Ви плануєте вивчити та опанувати. Які теми програмного матеріалу цікавлять Вас найбільше? Які питання можуть виявитися найскладнішими для Вас?
- 2. Заповніть вхідну анкету.

https://docs.google.com/forms/d/18kALtMa\_s2GFiE0l\_nOAuUUBVgU2E3yXGOHbuybNqH8/viewform?usp=send\_form

**Вправа 2.** Ознайомлення з поняттям дистанційного навчання. Технологія створення дистанційного курсу.

- 1. Чинники, які спричинили появу і розвиток сучасних форм дистанційної освіти.
- 2. Поняття дистанційної освіти.
- 3. З історії дистанційної освіти.
- 4. Система проектування навчання. Основні етапи проектування курсів.
- 5. Переваги використання «належно визначених» цілей навчання. Типові помилки при формулюванні цілей.
- 6. Проектування змісту.
- 7. Елементи дистанційного курсу.
- 8. Структура тексту дистанційного курсу.
- 9. Переваги і недоліки дистанційної форми навчання.

#### **Ресурси**

- Технологія створення дистанційного курсу. Биков, Кухаренко, 2008. [http://dl.kharkiv.edu/mod/resource/view.php?inpopup=true&id=7625]
- Дистанционные образовательные технологии: проектирование и реализация учебных курсов Лебедева, 2010.

[http://ir.nmu.org.ua/bitstream/handle/123456789/28802/e8f6516a95b897346e23299093e56be4.pdf?s equence=1]

• Триус Ю.В., Франчук В.М., Франчук Н.П. Організаційні й технічні аспекти використання систем мобільного навчання. [http://www.nfranchuk.npu.edu.ua/index.php/2011-05-08-21-49- 57/2012-r/18-2011-05-08-22-48-259]

## **Вправа 3.** Ознайомлення з нормативними документами щодо впровадження дистанційного навчання у ВНЗ.

- 1. Положення про дистанційне навчання.
- 2. Вимоги до вищих навчальних закладів та закладів післядипломної освіти, наукових, освітньо-наукових установ, що надають освітні послуги за дистанційною формою навчання з підготовки та підвищення кваліфікації фахівців за акредитованими напрямами і спеціальностями.

## **Ресурси**

- Положення про дистанційне навчання (НАКАЗ 25.04.2013 № 466)[http://zakon4.rada.gov.ua/laws/show/z0703-13]
- Про затвердження Вимог до вищих навчальних закладів та закладів післядипломної освіти, наукових, освітньо-наукових установ, що надають освітні послуги за дистанційною формою навчання з підготовки та підвищення кваліфікації фахівців за акредитованими напрямами і спеціальностями (НАКАЗ 30.10.2013 № 1518) [http://zakon4.rada.gov.ua/laws/show/z1857-13]

## **Вправа 4.** Ознайомлення з *Вікі-КДПУ.*

Крок 1. Перейдіть за посиланням на *Вікі-КДПУ* [http://wiki.kspu.kr.ua.](http://wiki.kspu.kr.ua/) Розгляньте розділи сайту на панелі «Навігація»:

- Головна сторінка
- Про Вікі-КДПУ
- Спільнота
- Категорії
- Довідка

#### Крок 2. Розгляньте інструменти навігації у *Вікі-КДПУ.*

#### **Пошук відомостей у Вікі-КДПУ**

Для здійснення пошуку потрібних відомостей у вікі-середовищі користуються панеллю «пошук». У поле «Пошук» введіть ключові слова та натисніть кнопку «Перейти», яка розміщується нижче. Результат пошуку сформується у вигляді списку посилань. Якщо така стаття існує, то перейдіть до неї.

#### **Структура статті**

Основним структурним елементом будь-якого вікі-сайту є сторінка – «стаття». Розглянемо структуру статті та інструменти для її обробки на прикладі статті «Конкурси» (на головній сторінці обрати розділ «Конкурси» ).

Як видно з рисунку 1, сторінка «Конкурси» має закладки: «стаття», «обговорення», «редагувати», «історія», «перейменувати» і «спостерігати».

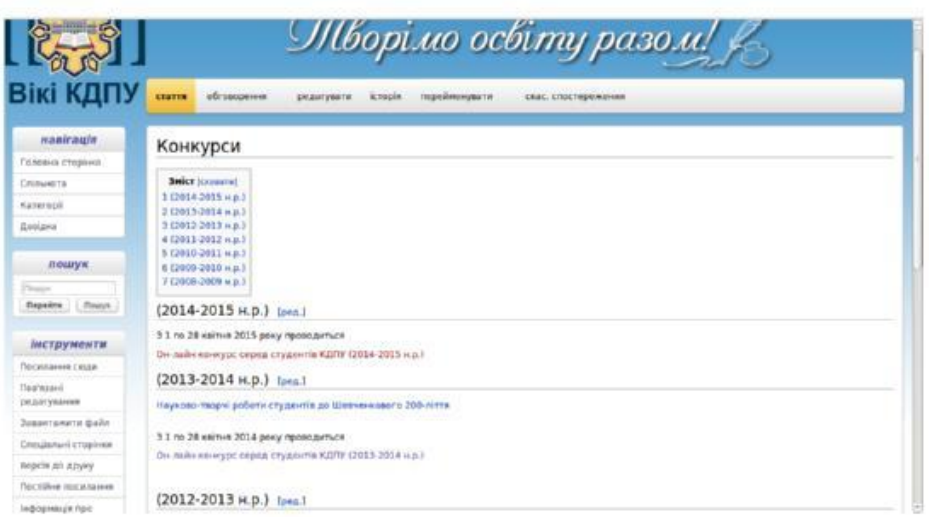

Рис. 1. Сторінка «Конкурси»

Закладка «стаття» призначена для розміщення безпосередньо тексту статті.

На закладці «обговорення» розміщуються коментарі та зауваження до тексту статті. На цій сторінці може розгортатися дискусія стосовно змісту статті. Якщо виникають питання або претензії, то вони публікуються саме тут.

Закладка «редагувати» – надає можливість редагувати та форматувати текст статті, вставляти посилання, медіа-файли тощо.

Закладка «історія» показує історію створення сторінки та внесок у її розвиток кожного з учасників. За допомогою цієї сторінки можна визначити, які саме зміни і коли були внесені у зміст статті конкретним учасником, і відмінити будь-які з них. Саме за допомогою цього інструменту легко боротися з вікі-вандалізмом.

Сторінка «перейменувати» надає можливість поміняти ім'я статті. Якщо на статтю є посилання, то автоматично будуть вставлені перенаправлення на переіменовану статтю.

Зареєстровані користувачі вікі-сайту можуть вести «список спостереження» – це список змін, що були внесені у дібрані статті.

Сторінка «спостерігати» включає статтю у особистий «список спостереження» користувача. Зверніть увагу, що включається вся сторінка.

Вибіркова постановка на облік якого-небудь підрозділу з цієї сторінки неможлива. Якщо дана сторінка стоїть на обліку в «списку спостереження» користувача, то замість напису «спостерігати» буде «скасувати спостереження».

**Примітка!** *У вікі-середовищі інструменти для вилучення сторінок доступні тільки адміністраторам. Якщо нова стаття була збережена на вікі-сайті, то звичайний користувач не зможе вилучити її. А якщо буде вилучено текст статті, то його легко відновити за допомогою закладки «історія». Тому виходить, що з вікі не можна матеріал зовсім вилучити без втручання у цей процес адміністратора.*

#### Крок 3. Зареєструйтеся на *Вікі-КДПУ.*

Реєстрація здійснюється один раз на початку роботи у середовищі. Для успішної реєстрації необхідно:

- 1. Активізуйте посилання «Створити обліковий запис» або «Увійти».
- 2. На спеціальній сторінці «Вхід до системи» перейдіть за посиланням «Приєднатися до Вікі-КДПУ».
- 3. У вікні «Зареєструватися» заповніть такі поля ім'я користувача для входу в систему, пароль, адреса електронної пошти, справжнє ім'я для ідентифікації правок. Ім'я користувача для входу в систему задається в наступній формі – «Прізвище Ім'я», і повинно співпадати з полем справжнє ім'я. Після цього натисніть на кнопку «Створіть Ваш обліковий запис».
- 4. У разі правильного виконання дій при реєстрації система видасть повідомлення про успішну реєстрацію.
- 5. Зайдіть у власну поштову скриню і підтвердіть реєстрацію на *Вікі-КДПУ* натиснувши на перше посилання у листі.
- 6. Якщо код підтвердження вірний, то реєстрація повністю завершена і користувач може створювати та редагувати статті.

Крок 4. Створіть власну сторінку користувача *Вікі-КДПУ.*

Після реєстрації у Вікі-середовищі автоматично створюється персональна сторінка користувача (власний міні-сайт) – це один із способів ефективно організувати роботу в проекті та допомогти іншим зрозуміти з ким вони працюють. Посилання на персональну сторінку знаходиться у верхньому лівому куті вікна, а текст посилання співпадає із реєстраційним іменем. Червоний колір посилання вказує на те, що сторінка пуста. Для її заповнення перейдіть за посиланням та виберіть «Створити власну сторінку». Після цього здійснюється перехід у режим створення статті, у якому можна вносити необхідну інформацію на персональну сторінку користувача.

З метою спрощення оформлення власної сторінки розроблено «Шаблон:Персональна сторінка викладача». Для того, щоб підставити текст шаблону у власну сторінку:

- 1. У режимі створення статті у текстове поле введіть команду {{subst:Шаблон:Персональна сторінка викладача}}
- 2. Натисніть кнопку «Зберегти сторінку» або «Опублікувати». Текст, що містився у шаблоні буде вставлено у текст Вашої персональної сторінки.
- 3. Для оформлення сторінки користувача перейдіть у режим її редагування (натисніть на вкладці «Редагувати»).
- 4. Введіть потрібні дані у відповідні розділи статті і для збереження правок натисніть кнопку «Зберегти сторінку» або «Опублікувати».

**Примітка!** *Не редагуйте сторінки інших користувачів без їхнього дозволу. Якщо є потреба залишити комусь повідомлення, то користуйтеся сторінкою обговорення до сторінки користувача.*

Крок 5. Ознайомтеся зі списком учасників навчання на *Вікі-КДПУ.*

Із Головної сторінки *Вікі-КДПУ* перейдіть у розділ Аудиторіум, потім у розділі Тренінги виберіть посилання на свою групу із списку «Розробка дистанційних курсів засобами *Вікі-КДПУ*, *Хмарка-КДПУ* і *Moodle-КДПУ*».

## **Добавляння учасника у список групи на** *Вікі-КДПУ*

- 1. Із Головної сторінки *Вікі-КДПУ* перейдіть у розділ Аудиторіум, потім у розділі Тренінги виберіть посилання на свою групу із списку «Розробка дистанційних курсів засобами *Вікі-КДПУ*, *Хмарка-КДПУ* і *Moodle-КДПУ*».
- 2. Перейдіть у пункт меню Учасники.
- 3. Оберіть свою групу (групи розрізняють по датам проведення навчання та тренерам).
- 4. Перейдіть у режим редагування статті (натисніть на вкладці «Редагувати»).
- 5. Скопіюйте і вставте нижче на сторінці рядок (за зразком):
- ==[[Користувач:Іванов Іван Іванович|Іванов Іван Іванович]]==

Замість першого входження фрази «Іванов Іван Іванович» впишіть ім'я під яким Ви зареєструвалися, а замість другого входження фрази «Іванов Іван Іванович» ім'я, що буде відображатися на сторінці.

**Увага!** *Не вилучайте текст, що збережений на сторінці раніше.*

## **Вправа 5.** Ознайомлення з *Хмаркою-КДПУ.*

Хмарні сервіси для зберігання даних надали можливість отримувати через інтернет доступ до своїх файлів із будь-якого пристрою. Сервіс *Диск Google* ми успішно використовували у викладацькій роботі й лише іноді, стикаючись із програмними помилками та новинами про хакерські атаки на Google, iCloud і Dropbox, задумувалися про власний «хмарку», яка б залежала тільки від своїх співробітників і апаратних засобів. Так, у 2013 році на університетських вебсерверах КДПУ був установлений *ownCloud* (система для організації зберігання, синхронізації й обміну даними, розміщеними на зовнішніх серверах) як пілотний проект. З вересня 2014 року *Хмарка-КДПУ* (https://owncloud.kspu.kr.ua) почала повноправно функціонувати на платформі *OwnCloud 7*.

З технологічної точки зору *Хмарка-КДПУ* побудована за принципом використання ресурсу як сервісу (SaaS – Software as a Service) та доступна користувачам як через веб-браузер, так і програму-клієнт. Така форма не залежить від програмного забезпечення, будь-який документ буде відображатись однаково як на платформі персональних комп'ютерів Windows, так і на платформі мобільних пристроїв Android.

Крок 1. Увійдіть на *Хмарку-КДПУ.*

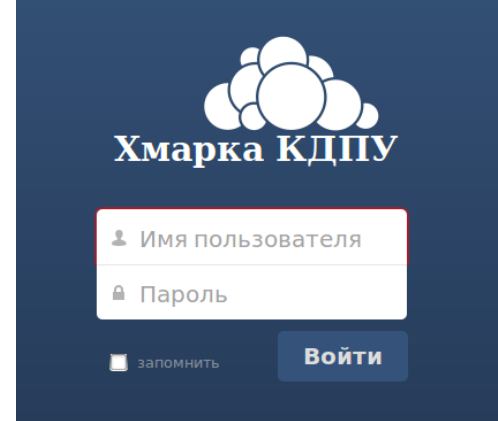

Рис. 2. *Хмарка-КДПУ*: авторизація

Щоб отримати доступ до веб-інтерфейсу *Хмарка-КДПУ* необхідно:

- 1. Введіть URL-адресу *Хмарки-КДПУ* ([http://owncloud.kspu.kr.ua\)](http://owncloud.kspu.kr.ua/) у адресному рядку браузера.
- 2. Введіть ім'я користувача та пароль (рис. 2) для авторизації. (Увага! *Ім'я користувача та пароль видаються адміністратором мережевого сховища.*)
- 3. Натисніть кнопку «Войти» (або «Вхід»). У разі, якщо дані користувача введені правильно перед користувачем відкриється веб-інтерфейс системи (рис. 3).

Крок 2. Отримайте доступ до файлів у *Хмарці-КДПУ.*

Після авторизації у *Хмарці-КДПУ* користувач може добавляти, видаляти та змінювати свої файли. Користувацький інтерфейс Owncloud містить наступні основні робочі зони (рис. 3):

| Файли ▼                                          |    |                        |                | $\alpha$        | vkopotly $\boldsymbol{\mathrm{v}}$       |
|--------------------------------------------------|----|------------------------|----------------|-----------------|------------------------------------------|
| 4<br>R                                           | 雷  | Створити <u>+</u>      |                |                 | 1 Особисте                               |
| Активність Documents<br>Файли                    |    | $1M'R - A$             |                | Розмір          | В Користувачі<br>Зміне                   |
| 쓰<br>m<br>$\overline{\mathbb{Z}}$                |    | documents              |                | 8.5 MB          | і Допомога<br>$22$ ron<br><b>O</b> Baxia |
| ображен<br>Календар Контакти<br>Зовнішнє сховище |    | FTP.kspu.kr.ua         |                | 3.9 GB          | 16 днів тому                             |
|                                                  |    | music                  |                | 3.6 MB          | 8 місяців тому                           |
|                                                  |    | photos                 |                | 683 kB          | 2 місяці тому                            |
|                                                  |    | Shared                 |                | 1 <sub>kB</sub> | 4 місяці тому                            |
|                                                  | F. | Stuff                  |                | 26.1 GB         | 11 хвилин тому                           |
|                                                  |    | ownCloudUserManual.pdf | C Onyónisceano | 1.5 MB          | 8 місяців тому                           |
|                                                  |    | 6 теки and 1 файл      |                | 30.1 GB         |                                          |
|                                                  |    |                        |                |                 |                                          |
| Видалені файли                                   |    |                        |                |                 |                                          |
| ¢                                                |    |                        |                |                 |                                          |

Рис. 3. Веб-інтерфейс сервісу *Хмарка-КДПУ*

#### **Користувацьке меню**

Розміщується у верхньому лівому кутку користувацького інтерфейсу і містить список додатків, що налаштовані на сервері: «Файли», «Активність», «Документи», «Зображення», «Календар» та «Контакти».

## **Інформаційне поле додатка**

Розміщене зліва на панелі, воно містить фільтри та завдання, пов'язані з обраним додатком. Для прикладу, використовуючи додаток «Файли» користувач може використати фільтр для перегляду файлів, що були надані для перегляду або ж редагування іншим користувача, або ж навпаки – файли, які були надані користувачеві іншими користувачами системи.

## **Головне вікно додатка**

Головне, центральне поле користувацького інтерфейсу *Хмарка-КДПУ*. За замовченням, після завантаження сервісу вмикається додаток «Файли», і відносно даного додатку на цій панелі відображається перелік файлів та каталогів авторизованого користувача.

#### **Панель навігації**

Розміщена над головним вікном додатка. Дана панель надає можливість переміщатися по ієрархії каталогів користувача.

## **Кнопка «Створити» («Новый»)**

Розміщена на панелі навігації і надає можливість створювати нові файли і каталоги, а також завантажувати файли за специфічним посиланням.

## **Кнопка «Завантаження» («Загрузка»)**

Розміщується праворуч від кнопки «Створити» на панелі навігації. За допомогою цієї кнопки користувач може завантажити файли зі свого комп'ютера. Якщо натиснути кнопку «Завантаження», то перед користувачем відкриється стандартне вікно вибору файлів. Можна вибрати як один файл для завантаження у мережеве сховище так і групу файлів – вони будуть завантажуватися по черзі.

## **Пошукове поле**

Розміщується у верхньому правому кутку над головним користувацьким інтерфейсом. Дозволяє здійснювати пошук файлів та каталогів, що збережені у мережевому сховищі *Хмарка-КДПУ*.

#### **Пункт меню «Персональні налаштування»**

Розміщується поряд з пошуковим полем, натиснувши на ім'я користувача отримуємо доступ до підменю: Особисте, Користувачі, Допомога, Вихід.

Підпункт «Особисте» відкриває вікно персональних налаштувань з такими елементами: використання дискового простору, управління власною аватаркою, налаштування мови користувацького інтерфейсу, поле «Документи» дозволяє користувачеві вибрати каталог куди за замовченням будуть зберігатися створені у системі документи.

## Крок 3. Розгляньте можливості управління файлами та каталогами у *Хмарці-КДПУ*.

**Увага!** *Користувач Хмарки-КДПУ має можливість створювати, переглядати, редагувати, видаляти, завантажувати та надавати доступ до файлів. Можливості користувача у вебінтерфейсі можуть бути обмежені тільки адміністратором системи.*

#### **Переміщення по каталогах**

Користувач може переміщуватися по ієрархії каталогів та підкаталогів просто натискаючи на відповідні каталоги, відображені в головному вікні додатку «Файли». Якщо користувач знаходиться в деякому підкаталозі, він може перемітитися вверх по ієрархії використовуючи панель навігації, вибравши відповідний батьківський каталог.

Панель навігації використовується як користувацький локатор у файловій системі мережевого сховища. На панелі відображається поточний каталог і повний шлях до нього, що надає можливість швидко переключитися на інший батьківський підкаталог. Якщо натиснути на кнопку «Дім», то система перемістить позицію користувача у своїй файловій ієрархії у корінь.

Будь-які ресурси, що були надані іншим користувачам відповідно позначаються у інтерфейсі. Каталоги, до яких мають доступ інші користувачі, позначаються відповідними іконками та вказується автор файлів.

## **Створення нових каталогів**

У веб-інтерфейсі *Хмарки-КДПУ* є можливість створювати нові файли або каталоги. Натиснувши кнопку «Створити» користувач може вибрати:

- Текстовий файл
- Каталог (Тека)
- З посилання

Після натиснення на відповідний пункт у списку з'являється текстове поле, у яке потрібно ввести і'мя нового об'єкту і натиснути Enter.

#### **Завантаження файлів**

Поряд із кнопкою «Створити» є кнопка «Завантаження» схожа на стрілочку, натиснувши на яку користувачу відкривається діалогове вікно вибору файлів для завантаження у поточний каталог мережевого сховища *Хмарка-КДПУ*. Потрібно виділити файл або групу файлів (папки не завантажуються) і натиснути кнопку «Відкрити». Обрані файли будуть збережені у хмарному сховищі.

**Примітка!** *Веб-інтерфейс Хмарка-КДПУ дозволяє попередньо переглядати текстові файли, документи OpenDocument, зображення та файли у форматі PDF. (Також можливі й інші режими попереднього перегляду, у випадку якщо адміністратор системи їх увімкнув.) Якщо Owncloud не в змозі відобразити вміст файлу, він запропонує користувачеві завантажити його, щоб переглянути засобами свого комп'ютера або іншого пристрою.*

## **Операції з файлами та каталогами (теками)**

Перемістивши курсор мишки над файлом, можна спостерігати, що система пропонує користувачеві деякий перелік операцій:

- Іконка олівця означає функцію перейменування файлу або каталогу. Оригінальне ім'я файлу не змінюється – змінюється тільки візуальне.
- Кнопка «Завантажити» надає можливість завантажити поточний вибраний елемент на комп'ютер користувача.
- Кнопка «Версії» надає можливість переглянути збережені версії файлу, і відновити копію або ж завантажити її без заміни файлу в мережевому сховищі.
- Кнопка «Редагувати» дозволяє відредагувати документ. Дана кнопка з'являється тільки у випадку, якщо обраний файл можна правити.
- Кнопка «Поділитися» («Открыть доступ») надає можливість відкрити доступ  $\bullet$ іншим користувачам, у тому числі й анонімним. Вибирається користувач або група, тип доступу повний або обмежений – тільки на читання. Анонімний доступ може бути як простий так і за допомогою паролю. Для надання анонімного доступу, необхідно анонімним користувачам відправити посилання на файл.
- Кнопка «Видалити» розміщується після поля «Змінено», означає видалити ресурс з мережевого сховища. За замовченням видалення відбувається у смітник, який необхідно потім буде очистити.

## **Групові операції**

Файли та підкаталоги представлені у поточному каталозі можна виділяти для здійснення групових операцій. Виділяються вони за допомогою миші, натиснувши по маленькому полю, що розміщується у правому нижньому кутку іконки. Вибравши

об'єкт, іконка файлу чи каталогу позначається прапорцем, а також відповідний рядок позначається іншим кольором. Якщо необхідно виділити усі файли та каталоги можна поставити прапорець у маленькому полі, розміщеному зліва вгорі над головним вікном додатку «Файли», над першим файлом, чи каталогом у списку.

Вибравши декілька файлів або каталогів, користувач може їх видалити разом або ж завантажити собі на комп'ютер у вигляді архіву, використавши кнопки «Видалити» та «Завантажити». Також система дозволяє підрахувати загальний дисковий об'єм файлів та каталогів, що виділені.

#### **Фільтри**

Якщо у користувача *Хмарки-КДПУ* дуже багато файлів, які він надає іншим користувачам, то веб-сервіс пропонує можливість фільтрувати файли по режимам, що задані на інформаційні панелі «Файли».

Є такі режими перегляду файлів та каталогів:

- «Усі файли»
- «Доступні для Вас»  $\bullet$
- «Доступні для інших»
- «Доступні за посиланням»
- «Зовнішні носії даних»

Режим «Усі файли» відображає фактично список файлів та підкаталогів без фільтрування.

Режим «Доступні для Вас» відображає файли та каталоги, що доступні користувачеві від інших користувачів системи.

Режим «Доступні для інших» дозволяє переглянути список ресурсів, які користувач надав іншим у користування.

Режим «Доступні за посиланням» - це те ж саме, що й режим «Доступні для інших», відмінність тільки в тому, що тут будуть відображені ресурси, що надані анонімним користувачам за посиланням, тобто, анонімному користувачеві мати обліковий запис у мережевому сховищі не обов'язково.

Режим, або фільтр «Зовнішні носії даних» відображає список віддалених файлів та каталогів, підключених з інших мережевих сховищ.

## **Вправа 6.** Завантаження файлів на *Хмарку-КДПУ.*

Крок 1. Налаштуйте власний аккаунт на *Хмарці-КДПУ.*

У пункті меню «Персональні налаштування», що розміщується поряд з пошуковим полем (у правому верхньому куті вікна), натиснувши на ім'я користувача отримуємо доступ до підменю: Особисте, Користувачі, Допомога, Вихід. Обираємо підпункт «Особисте», де переглядаємо свої персональні налаштування.

Рекомендуємо завантажити своє фото для аватарки та налаштувати мову користувацького інтерфейсу.

Крок 2. Створіть каталог (теку) для збереження навчальних матеріалів.

У *Хмарці-КДПУ* натиснути кнопку «Створити» та вибрати пункт Каталог (Тека). У текстовому полі ввести ім'я нового каталогу «Навчальні матеріали» і натиснути Enter.

Крок 3. Завантажте файли до каталогу «Навчальні матеріали».

Завантажимо до каталогу «Навчальні матеріали» файли запропоновані тренерами:

- 1. У *Хмарці-КДПУ* відкрийте каталог «Навчальні матеріали».
- 2. Натисніть кнопку «Завантаження» (схожа на стрілочку).
- 3. Відкриється вікно вибору файлів для завантаження, у якому виділіть файл або групу файлів (папки не завантажуються) і натисніть кнопку «Відкрити».
- 4. Обрані файли будуть збережені у *Хмарці-КДПУ*.

Для відкриття доступу іншим користувачам, у тому числі й анонімним потрібно:

- 1. Натисніть кнопку «Поділитися» або «Открыть доступ» зліва від імені файлу.
- 2. Встановіть прапорець «Поделиться ссылкой» («Опублікувати посилання») і вставте посилання на будь-яку сторінку.
- 3. Документ буде у доступний для завантаження та перегляду усім, хто має посилання.

**Вправа 7.** Рефлексія. Аналіз власного навчання.

Рефлексія - це обов'язковий елемент у навчанні. Щоденна завантаженість викладачів не залишає часу для додаткових серйозних роздумів про якість власної професійної діяльності. Безумовно, педагоги думають про те, що відбувалося із студентами під час навчання, аналізують, які вправи й завдання були вдалими чи невдалими, оцінюють ефективність добору методів і засобів навчання. Разом з тим, викладачі часто глибоко не аналізують переваги інноваційних педагогічних технологій. Скористайтеся цією можливістю та присвятіть деякий час вивченню свого педагогічного досвіду.

#### Заповніть анкету

https://docs.google.com/forms/d/1NilpK7xXza5S46EWpCcB5h1KdOWHfMhtHEp-\_g0TWsU/viewform?usp=send\_form

#### **Домашнє завдання**

Крок 1. Підготуйте навчально-методичні матеріали для створення дистанційного електронного навчального курсу.

Підготуйте електронні версії навчально-методичних матеріалів курсу: робочу програму курсу (модель електронного курсу), конспекти лекцій, методичні рекомендації до практичних (семінарських) занять, завдання самостійної роботи, тестові завдання до тестів, медіа-ресурси, перелік посилань до зовнішніх Інтернетресурсів тощо. Продумайте форми для проведення анкетування та опитування.

Дистанційний навчальний курс має включити у себе матеріал, достатній для оволодіння студентом повним обсягом знань, умінь і навичок, передбачених навчальною програмою з дисципліни. Обсяг навчально-методичного матеріалу визначається кількістю годин, відведених на цю дисципліну навчальним планом. Мова підготовки матеріалів – українська. Відповідальність за грамотність несе автор.

## **Структура дистанційного курсу включає:**

- 1. Опис курсу: відомості про розробника курсу, викладача, що читає лекції, та викладача, що веде практичні/семінарські заняття, загальні відомості про курс рекламного характеру.
- 2. Навчальну програму дисципліни.
- 3. Робочу навчальну програму дисципліни.
- 4. Зміст лекційного матеріалу.
- 5. Інструктивно-методичні матеріали до практичних (лабораторних, семінарських) занять з критеріями оцінювання.
- 6. Перелік завдань або інструктивно-методичні матеріали до самостійної роботи.
- 7. Теми індивідуальних навчально-дослідних завдань.
- 8. Форми і види контролю знань студентів: завдання для періодичного (модульного) контролю (вправи, в яких є однозначні відповіді і які можна перетворити в тести); екзаменаційні матеріали (білети, судження) – якщо іспит передбачено навчальним планом; пакет комплексних контрольних робіт з критеріями оцінювання, рецензією та зразком еталонної відповіді.
- 9. Тематика курсових та дипломних робіт, якщо вони передбачені навчальним планом.

Крок 2. Ознайомтеся із навчально-методичними матеріалами на *Вікі-КДПУ.*

Перегляньте навчально-методичні матеріали на *Вікі-КДПУ* у розділах «Аудиторіум» та «Проекти». Подумайте, яким чином представлений досвід може бути використаний у Вашій педагогічній діяльності? Як Ви можете використати **Вікі-КДПУ** для організації самостійної роботи студентів? Які завдання та проекти можна запропонувати студентами залучивши ці сервіси?

# **Модуль 2. Створення сторінки дистанційного курсу засобами** *Вікі-КДПУ*

## **Завдання модуля**

У цьому модулі учасники:

- ознайомляться з прикладами використання *Вікі-КДПУ* та *Хмарки-КДПУ* у навчальному процесі;
- ознайомляться з прикладами дистанційних курсів на *Вікі-КДПУ;*
- створять сторінку власного дистанційного курсу;
- ознайомляться із основами вікі-розмітки тексту;
- заповнять власну сторінку користувача;
- заповнять сторінку дистанційного курсу;
- створять додаткові сторінки до власного дистанційного курсу на *Вікі-КДПУ*;
- створять систему переходів (посилань) по сторінках дистанційного курсу на *Вікі-КДПУ*;
- проведуть рефлексію власного навчання.

## **Вправа 1.** Ознайомлення з прикладами використання *Вікі-КДПУ* у навчальному процесі.

# Крок 1. Авторизуйтеся у *Вікі-КДПУ.*

Авторизація здійснюється на початку кожного сеансу роботи. Для цього необхідно:

- 1. Активізуйте посилання «Увійти», яке знаходиться в верхній правій частині робочого вікна.
- 2. Після цього ви потрапите на спеціальну сторінку «Вхід до системи», де введіть ім'я та пароль і натисніть на кнопку «Вхід».
- 3. У разі правильного виконання дій, система видасть повідомлення про успішну авторизацію.

**Примітка!** *У Вікі-КДПУ вносити правки може тільки авторизований користувач.*

Крок 2. Розгляньте навчальні проекти та курси на *Вікі-КДПУ.*

Перегляньте навчальні проекти у розділі «Проекти» на головній сторінці *Вікі-КДПУ:*

- Проект «Відтінки молодіжного світу»;
- Онлайн перекладачі  $(2014-2015)$  н.р.);
- Текстові редактори онлайн;
- Соціальні мережі  $(2013-2014)$ н.р.);
- Моє рідне місто або село (2014-2015 н.р.);
- Бібліотека 21-го століття;
- Проект «Інформаційне суспільство».

Перегляньте навчальні курси у розділі «Аудиторіум» на головній сторінці *Вікі-КДПУ:*

- Завдання до лабораторних робіт з курсу «Основи інформатики та ІКТ» на базі ОС Ubuntu;
- КІТОН (для магістрантів КДПУ);
- Використання інформаційно-комунікаційних технологій в навчальному процесі (для студентів групи 54 фізико-математичного факультету);
- Сучасні інформаційні технології (2013-2014 н.р.).

Крок 3. Обговоріть використання сайту *Вікі-КДПУ* як платформи для дистанційного навчання.

- 1. Які умови потрібні для успішної реалізації дистанційного курсу?
- 2. Яких інструментів, що потрібні для дистанційного курсу, вікі-сайт не має?
- 3. Які недоліки використання вікі-сайту для дистанційної освіти? Які переваги?

# **Вправа 2.** Створення сторінки дистанційного курсу на *Вікі-КДПУ.*

Крок 1. Перегляньте приклади дистанційних курсів на вікі-сайтах:

- Навчальний курс «Сучасні інформаційні технології» (2014-2015 н.р.);
- Навчальний курс «Комп'ютерна техніка і математичні методи у фізичному вихованні і спорті»;
- Безоплатний дистанційний курс «Соціальні сервіси WEB 2.0 у профорієнтаційній діяльності педагогічних працівників» http://dist.org.ua/course/view.php?id=88

Крок 2. Створіть сторінку власного дистанційного курсу на *Вікі-КДПУ*.

## **Правила іменування статей**

- Назва будь-якої статті повинна бути унікальною і лаконічною.
- Вона повинна дуже точно відображати зміст статті.
- Її записують у називному відмінку однини. Наприклад, Соціальні сервіси, Каталог соціальних сервісів Інтернету.
- Якщо назва неоднозначна додайте в круглих дужках пояснення. Наприклад, Арсенал (завод), Арсенал (футбольна команда).
- Назви статей починаються з великої літери.
- У назві краще не використовувати двокрапку.
- Не використовуйте у назвах статей наступні символи  $\# \leq \$ [] { }
- Не рекомендується у назвах статей використовувати наступні символи . : /

# **Створення сторінки власного курсу**

- 1. Перейдіть на свою персональну сторінку (посилання знаходиться угорі вікна).
- 2. У розділі «Дистанційні курси» перейдіть у режим редагування.
- 3. У текстовому полі створіть внутрішнє посилання (натиснувши на кнопку «Внутрішнє посилання»).
- 4. З'явиться текст [[[Заголовок посилання]] де між квадратними дужками впишіть [[Навчальний курс «Назва курсу»]]
- 5. Збережіть статтю (натисніть кнопку «Зберегти сторінку» або «Опублікувати»).
- 6. Посилання на нову (пусту) статтю буде червоного кольору. Натисніть на це посилання і потрапите у режим її створення.

**Увага!** *Цей процес називається «вікіфікацією». Вікіфікація дозволяє створювати взаємопов'язаний контент та запобігати появі статей-сиріт.*

Крок 3. Заповніть сторінку дистанційного курсу з використанням шаблону.

**Шаблони** є потужним засобом покращення організації вікі-статей. Сторінки шаблонів є повноцінними статтями, для яких відведено власний простір імен «Шаблон:».

Вікі-розмітка для підставки тексту шаблона у статтю:

- 1. Перейдіть на сторінку власного дистанційного курсу (так як це нова сторінка, то вона відкриється у режимі створення).
- 2. Введіть у текстове поле {{subst:Шаблон:Навчальний курс}}
- 3. Натисніть кнопку «Зберегти сторінку» або «Опублікувати».

**Примітка!** *При перегляді сторінки, замість тегу {{subst:Шаблон:Ім'я шаблону}} буде підставлено текст шаблону*.

**Увага!** *Пам'ятайте, що назва статті чи шаблону чутлива до регістру*.

Крок 4. Розгляньте основні інструменти вікі-розмітки тексту.

## **Вирівнювання абзаців**

**Увага!** *За замовчуванням використовується вирівнювання по лівому краю.*

Для відокремлення абзаців один від одного у вікі-розмітці тексту є три способи:

- Спосіб 1: вставити між ними пустий рядок.
- Спосіб 2: у кінці абзацу вставити тегу  $\text{Br}$ .
- Спосіб 3: у кінці абзацу натиснути кнопку «Новий рядок».

Якщо рядок починається з пробілу, то цей абзац буде розтягнутий в один рядок і взятий у рамку.

Для вирівнювання по центру абзац виділяється тегами <center>, наприклад: <center> По центру</center>

## **Панелі форматування Основна панель форматування**

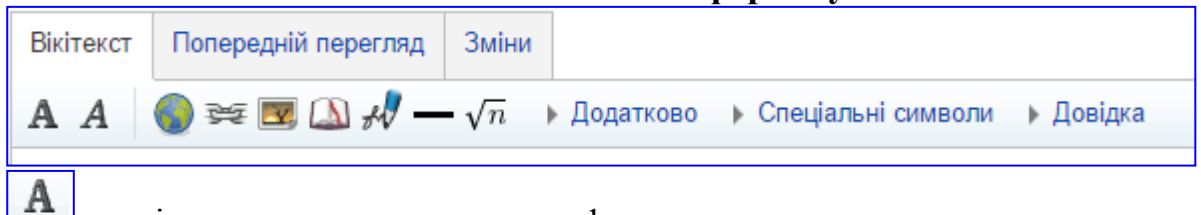

- виділення тексту жирним шрифтом

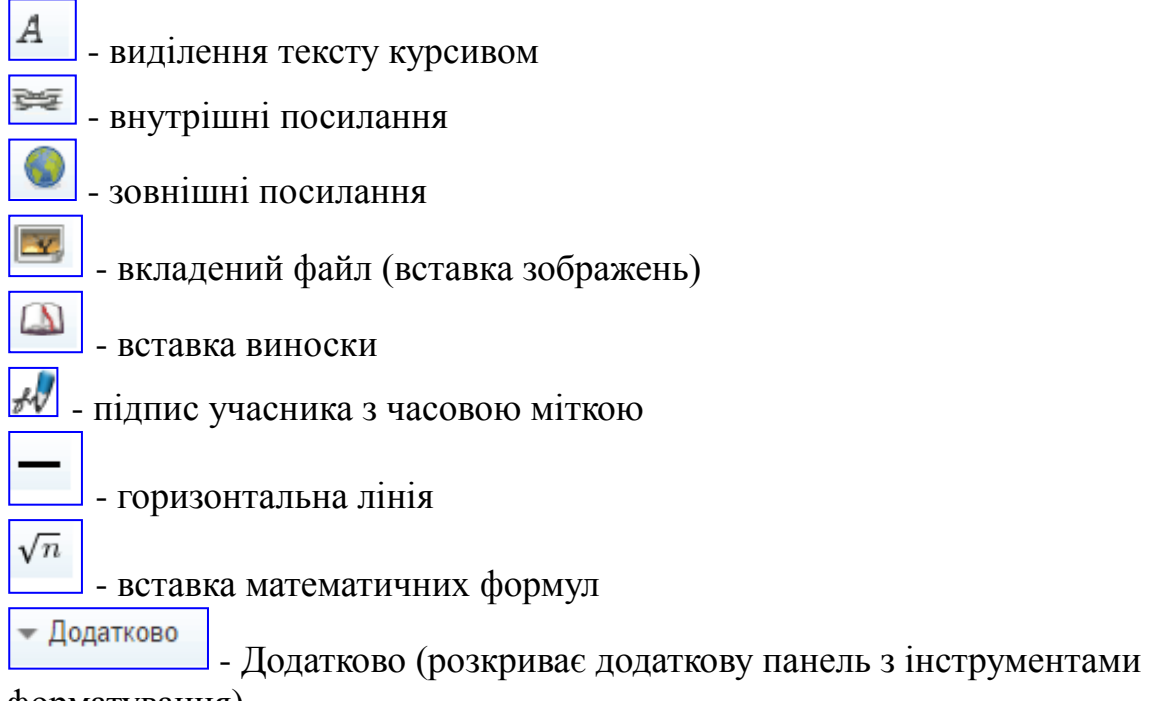

форматування)

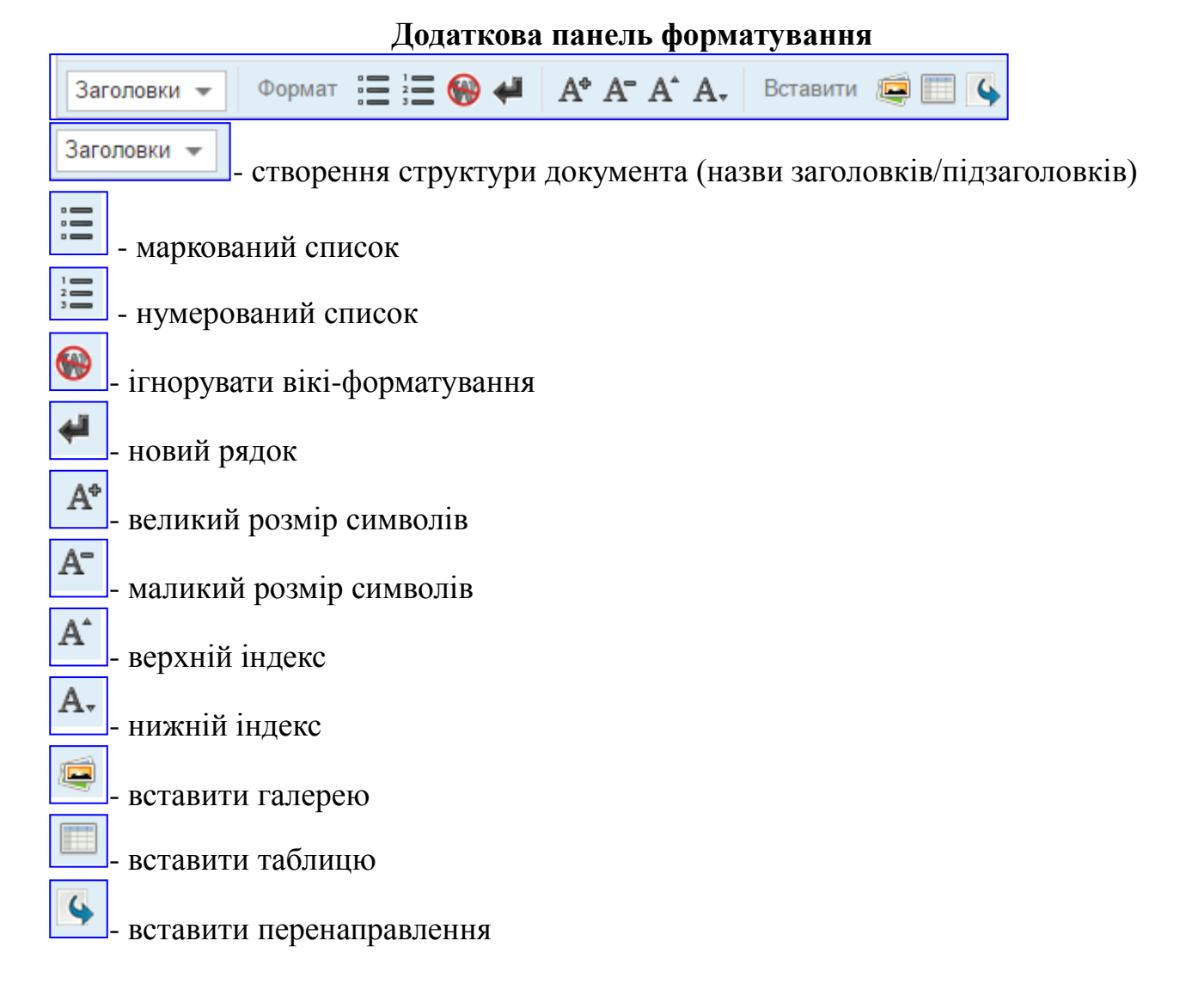

## **Формування структури статті**

Для створення структури статті (назви заголовків/підзаголовків):

- 1. У режимі редагування статті виділіть текст, що потрібно зробити заголовком.
- 2. Натисніть кнопку  $\frac{3a \cdot b}{2a \cdot a \cdot b}$ на панелі інструментів і вибрати зі списку потрібний рівень.
- 3. Натисніть кнопку «Опублікувати» або «Зберегти сторінку».

Також можна створити структуру статті виділяючи назви заголовків і підзаголовків знаками дорівнює =. Наприклад,

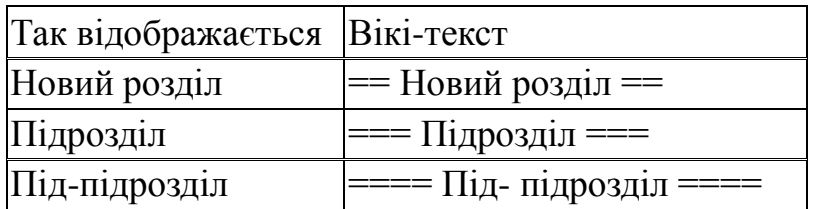

*Назви розділів, підрозділів розташовуються з нового рядка.*

**Увага!** *Якщо стаття містить більше ніж 3 розділи, то на початку сторінки автоматично формується «Зміст статті» (перераховуються назви розділів як посилання на них)*.

#### **Нумеровані та марковані списки**

Для створення маркованих або нумерованих абзаців необхідно у режимі редагування статті виділити потрібні абзаци і натиснути відповідну кнопку  $\int_{a}^{a} \delta_0 \left( \frac{a}{b} \right)$ на панелі інструментів.

Крок 5. Створіть додаткові сторінки дистанційного курсу на *Вікі-КДПУ.*

**Увага!** *Якщо на сторінці дистанційного курсу є потреба розмістити великий об'єм тексту, то для оптимального сприйняття матеріалів краще розмістити текст на додаткових сторінках цього курсу, а на основній сторінці вставити внутрішні посилання на них.*

## **Утворення внутрішнього посилання**

- 1. Перейдіть у режим редагування статті.
- 2. Встановіть курсор у те місце статті, де потрібно розмістити посилання.
- 
- 3. Натисніть кнопку **III «Внутрішнє посилання» на панелі інструментів.**<br>4. З'явиться текст [[[Заголовок посилання]] <sub>пе між квалютином</sub> похисоми от . де між квадратними дужками впишіть ім'я статті, на яку потрібно переходити. Наприклад, [[Навчальний курс «Назва курсу». Самостійна робота]].
- 5. Натисніть кнопку «Опублікувати» або «Зберегти сторінку».

Якщо назва нової статті не відповідає слову, яке було б зручно використовувати у тексті батьківської статті, то здійснюється повна заміна - всередині квадратних дужок після вертикальної риски пишеться повністю фраза,що буду відображатися у тексті батьківської статті:

[[Назва статті|текст, який необхідно відобразити у тексті статті]]. Наприклад, [[Київ|Києві]].

Крок 6. Створіть систему переходів по сторінках дистанційного курсу на *Вікі-КДПУ.*

Так як на вікі-сайтах не передбачено вбудованої системи навігації, то потрібно самостійно створювати переходи по сторінках.

Якщо навчальний курс буде складатися із декількох сторінок, то бажано створити посилання, за якими можна повертатися назад. Наприклад, у кінці додаткової сторінки курсу можна вставити посилання на основну:

Повернутися на сторінку [[Навчальний курс «Назва курсу»]]

**Вправа 3.** Рефлексія.

Дайте відповіді на такі запитання: https://docs.google.com/forms/d/1OuJOxFExe8rgvlgUdpEf1e\_mscnIrgzep33v6umx\_84/viewform?usp=send\_form

- Як навчальний матеріал цього модулю допоміг Вам оцінити переваги використання *Вікі-КДПУ* у навчальному процесі?
- Як навчальні вікі-проекти з Вашого предмету можуть допомогти студентам опанувати матеріал, що винесений на самостійне опрацювання?
- Оцініть, наскільки матеріал, викладений у першому та другому модулях, може допомогти Вам покращити навчання студентам?

## **Домашнє завдання**

Крок 1. Проведіть оцінювання матеріали власного дистанційного курсу.

Після опрацювання Модуля 2 Ви, можливо, вже маєте ідею або декілька ідей щодо зміни чи уточнення навчального курсу, який розробляється. Підготуйте та внесіть зміни у відповідні матеріали.

Крок 2. Доберіть потрібні матеріали для власного дистанційного курсу.

Підберіть матеріали (ілюстрації, фотографії, список підручників, навчальні програми з вашого предмету, допоміжні матеріали, засоби оцінювання знань та навичок з вашого предмету, державні освітні стандарти, приклади виконаних завдань тощо), які допоможуть Вам розробити дистанційний курс.

# **Модуль 3. Завантаження документів курсу на** *Вікі-КДПУ* **та** *Хмарку-КДПУ*

## **Завдання модуля**

У цьому модулі учасники:

- переглянуть тексти лекцій, семінарів і експортують ці текстові файли у формат PDF;
- розмістять документи дистанційного курсу у *Хмарці-КДПУ*;
- створять посилання на файли із *Хмарки-КДПУ* на сторінці власного дистанційного курсу у *Вікі-КДПУ*;
- розмістять дібрані зображення у тексті статей на *Вікі-КДПУ*;
- добавлять таблицю на сторінку власного дистанційного курсу;
- добавлять категорію для усіх сторінок власного дистанційного курсу;
- проведуть рефлексію власного навчання.

## **Перевірка домашнього завдання**

## **Робота у парах**: «Обговорення з іншими учасниками дистанційних курсів»

- 1. Об'єднайтеся у пари за способом, який запропонує тренер, та по черзі поділіться своїми ідеями щодо навчально-методичних матеріалів, що Ви підготували для створення дистанційного курсу.
- 2. Запропонуйте колезі дві поради, які допоможуть удосконалити дистанційний курс.
- 3. Занотуйте ідеї, що запропонує Вам колега.

**Вправа 1.** Завантаження навчальних матеріалів для дистанційного курсу на *Хмарці-КДПУ* та розміщення посилань на них у *Вікі-КДПУ.*

Крок 1. Перегляньте тексти лекцій, семінарів і експортуйте їх у формат PDF.

Portablе Documеnt Format (PDF) - формат електронних документів, створений фірмою Adobе Systems, і є кросплатформний. У першу чергу призначений для зручного представлення текстовографічної інформації в електронному вигляді. Обробляти PDF безпосередньо може значна кількість сучасного професійного друкарського обладнання.

PDF - це універсальний формат файлів, який підтримується на даний момент усіма можливими системами. Більшість текстових редакторів створюють PDF файли. Поширення цей формат отримав саме завдяки своїй універсальності, доступності і наданню користувачеві величезної палітри можливостей для подання текстово-графічної інформації.

**Увага!** *Навчально-методичні матеріали, що зберігаються у форматі doc та docx бажано експортувати у формат PDF*.

Крок 2. Створіть каталог для збереження документів власного дистанційного курсу у *Хмарці-КДПУ.*

Для створення каталогу «Навчальний курс «Назва курсу»»:

- 1. Натисніть кнопку «Створити» та виберіть пункт Каталог (Тека).
- 2. У текстовому полі введіть ім'я нового каталогу «Навчальний курс «Назва курсу»» і натисніть Enter.

Крок 3. Завантажте файли до каталогу «Навчальний курс «Назва курсу»».

Завантажимо до каталогу «Навчальний курс «Назва курсу»» файли з навчальними матеріалами курсу (лекції, завдання тощо):

- 1. У веб-інтерфейсі *Хмарка-КДПУ* у робочій зоні «Файли» відкрийте каталог «Навчальний курс «Назва курсу»».
- 2. Натисніть кнопку«Завантаження» (схожа на стрілочку).
- 3. Відкриється вікно вибору файлів для завантаження, у якому виділіть файл або групу файлів і натисніть кнопку «Відкрити».
- 4. Обрані файли будуть збережені у *Хмарці-КДПУ*.

Крок 4. Встановіть загальний доступ до документів курсу у *Хмарці-КДПУ*.

Для отримання URL-адреси файлу (англ. **Uniform Resource Locator**, **URL**) та відкриття доступу іншим користувачам, у тому числі й анонімним потрібно:

- 1. Натисніть кнопку «Открыть доступ» («Поділитися») праворуч від імені файлу.
- 2. Встановіть прапорець «Поделиться ссылкой» («Опублікувати посилання») і вставити посилання на будь-яку сторінку. Документ буде доступний для завантаження та перегляду усім, хто має посилання.

Крок 5. Розмістіть посилань на документи курсу із *Хмарки-КДПУ* на сторінці власного курсу у *Вікі-КДПУ.*

Після завантаження навчальних матеріалів на *Хмарку-КДПУ* **відкрийте загальний доступ** до цих файлів та розмістіть посилання на них у відповідних частинах власного дистанційного курсу на *Вікі-КДПУ.*

Для створення зовнішнього посилання (посилання на ресурси інтернету і на файли у *Хмарці-КДПУ*):

- 1. Перейдіть у режим редагування статті.
- 2. Встановіть курсор у те місце статті, де потрібно розмістити зовнішнє посилання.
- 3. Натисніть кнопку («Зовнішнє посилання») на панелі інструментів.
- 4. З'явиться текст [http://www.example.com заголовок посиланна], де між квадратними дужками впишіть URL-адресу сайту, на який потрібно переходити (або адресу файла із *Хмарки-КДПУ*), а через пробіл надрукувати текст посилання, що відображатиметься у вікі-статті.
- 5. Натисніть кнопку «Опублікувати» або «Зберегти сторінку».

## **Вправа 2.** Розміщення навчальних матеріалів дистанційного курсу у вигляді таблиць та зображень на *Вікі-КДПУ.*

Дозволені у *Вікі-КДПУ* типи файлів: png, gif, jpg, jpeg, ppt, ogg, mp3, pdf, doc, rar, zip. Для фотографій використовуйте формат jpg, для малюнків та схем - формат png. Розміри зменшеної копії зображення не повинні перевищувати 5 Мб.

**Увага!** *Зображення у Вікі-КДПУ може розмістити тільки зареєстрований учасник.*

Перед процедурою вставки зображення у текст статті необхідно його завантажити на вікі-сайт:

- 1. Для завантаження зображення використовується команда **Завантажити файл**, яка розміщена у лівій частині робочого вікна на панелі «інструменти».
- 2. Відкриється спеціальна сторінка «**Завантажити файл**».
- 3. Для знаходження потрібного зображення натисніть кнопку «Выберите файл» або «Обзор». У наступному вікні оберіть потрібний файл.
- 4. На сторінці завантаження файлу автоматично пропишеться шлях до вибраного зображення та його ім'я.
- 5. У полі «Опис файлу» введіть опис зображення (бажано але необов'язково) та натисніть кнопку «**Завантажити файл**».

Крок 2. Вставте файл-зображення, що було завантажене, у текст статті.

Текст статті дистанційного курсу бажано ілюструвати зображеннями, що були завантажені у *Вікі-КДПУ:*

- 1. У режимі редагування статті натисніть кнопку **[Валека авторатий файл»** на панелі інструментів.
- 2. На сторінці з'явиться рядок вставки зображення [[Файл:Example.jpg|міні]].
- 3. Замість слів **Example.jpg** напишіть (або вставте скопійоване) ім'я зображення, що завантажили раніше. Наприклад, [[Файл:Photo 1.jpg]]
- 4. Натисніть кнопку «Зберегти сторінку» або «Опублікувати».

До зображень можна додавати альтернативний текст, наприклад: [[Файл:Photo 1.jpg|міні|центр|300пкс|КДПУ]]

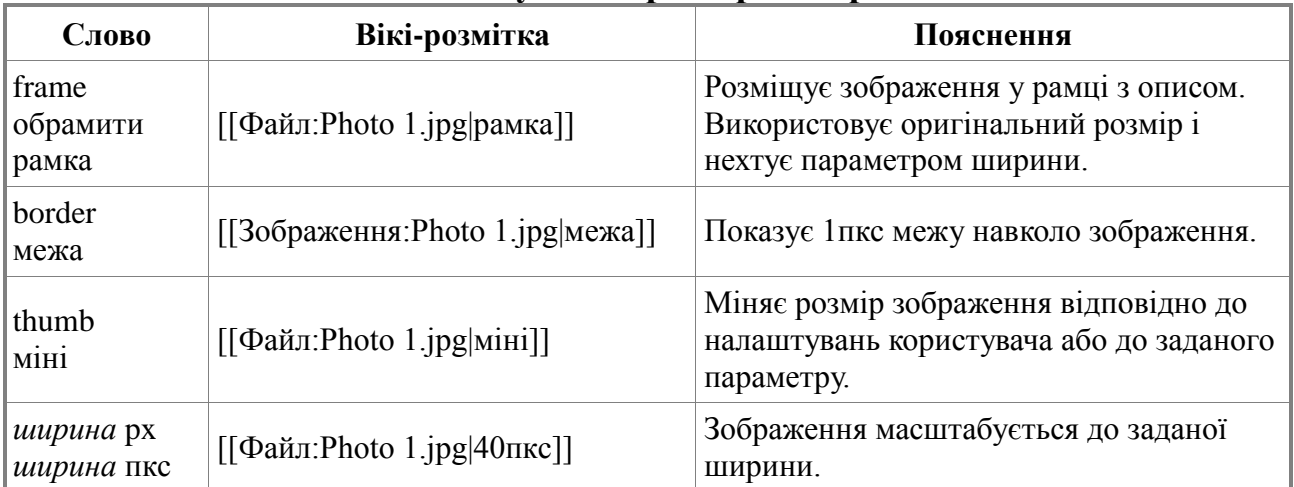

## **Налаштування розмірів зображення**

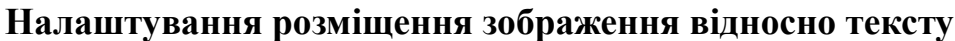

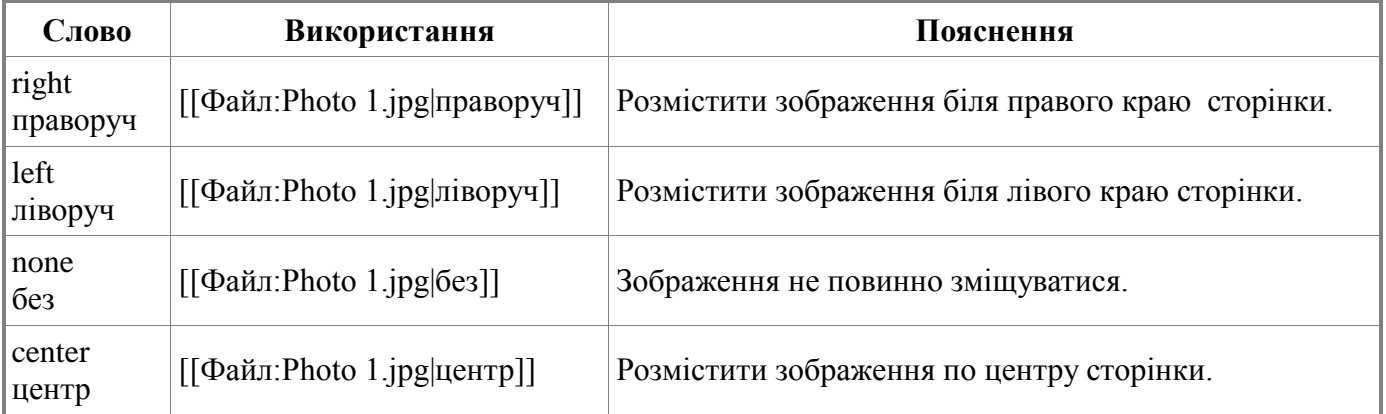

Крок 3. Вставте групу зображень у вигляді Галереї у текст вікі-статті.

Для створення галерей зображень:

- 1. У режимі редагування статті встановіть курсор у місце сторінки, де потрібно вставити Галерею.
- 2. Натисніть кнопку «Вставити галерею» на панелі інструментів. До тексту статті добавляється новий тег:

```
<gallery>
Файл:Example.jpg|Опис1
Файл:Example.jpg|Опис2
</gallery>
```
- 3. Замість Example.jpg впишіть імена зображень, які повинні відображатися у галереї та текст-опис до малюнків. Наприклад, <gallery> Файл:Зображення wiki wiki1.jpeg Файл:Зображення wiki wiki2.jpeg|Відкрита філософія Файл:Зображення wiki wiki3.jpeg Файл:Зображення wiki wiki4.jpeg|Гіпертекстова збірка документів </gallery>
- 4. Натисніть кнопку «Зберегти сторінку» або «Опублікувати».

Крок 4. Вставте таблицю у текст статті на *Вікі-КДПУ.*

Якщо є потреба розмістити текст у формі таблиці, то потрібно:

- 1. Перейдіть у режим редагування статті.
- 2. Встановіть курсор у те місце тексту, де потрібно вставити таблицю.
- 3. Натисніть кнопку **Шитаблиця»** на панелі інструментів.
- 4. Заповніть таблицю по рядках.
- 5. Натисніть кнопку «Зберегти сторінку» або «Опублікувати».

Після натиснення кнопки «Таблиця» з'являється конструкція, де кожна комірка рядка розпочинається з вертикальної риски, після якої вписується відповідний текст.

```
{| class="wikitable" border="1"
|-
! заголовок 1
! заголовок 2
! заголовок 3
|-
| рядок 1, комірка 1
| рядок 1, комірка 2
| рядок 1, комірка 3
|-
| рядок 2, комірка 1
| рядок 2, комірка 2
| рядок 2, комірка 3
|}
```
## **Вправа 3.** Оформлення сторінки дистанційного курсу на *Вікі-КДПУ.*

Крок 1. Розмістіть підпис під власними повідомленнями на *Вікі-КДПУ.*

Ставлячи підпис під своїми повідомленнями на сторінках Ви допомагаєте організувати обговорення, полегшуєте іншим користувачам можливість зв'язатися з Вами на персональній сторінці обговорення.

Щоб залишити своє ім'я, під яким ви зареєстровані у *Вікі-КДПУ*, і час повідомлення, натисніть на кнопку підпису  $(\mathbb{N})$  на панелі інструментів.

Крок 2. Вставте категорію на сторінку курсу у *Вікі-КДПУ.*

**Категорії** – мітки, якими помічаються статті на вікі-сайті. Бажано, що б кожна стаття була внесена хоча б в одну категорію.

Посилання на категорію вставляється у самому кінці статті. Кожна категорія додається з нового рядка.

Для вставки категорії у додаткові статті дистанційного курсу потрібно:

- 1. Перейдіть у режим редагування статті.
- 2. Встановіть курсор у кінці тексту статті на новий рядок.
- 3. Введіть теги: [[Категорія:Навчальні курси]]
- 4. Натисніть кнопку «Зберегти сторінку» або «Опублікувати».

## **Вправа 4.** Рефлексія.

Перегляньте матеріали, які Ви створили та дайте відповіді на такі запитання: https://docs.google.com/forms/d/1OEdXsVTh-RTyk85ztoLm0Bai\_\_QVGf2fcGkhYmgHS2k/viewform?usp=send\_form

• Яким чином можна використовувати комп'ютерні технології (*Вікі-КДПУ* та

*Хмарку-КДПУ*) для підтримки процесу самостійного навчання студентів?

• Запишіть інші свої відкриття, думки, ідеї, запитання чи сумніви, які виникають при обдумуванні реалізації дистанційного курсу.

## **Домашнє завдання**

Крок 1. Проведіть оцінювання матеріалів власного дистанційного курсу.

Після опрацювання Модуля 3 Ви, можливо, уже маєте ідею або декілька ідей щодо зміни чи уточнення навчального курсу, який розробляється. Підготуйте та внесіть зміни у відповідні матеріали.

Крок 2. Підготуйте документи та вікі-сторнки для демонстрації розроблених дистанційних курсів на *Вікі-КДПУ* (демонстрація відбудеться у 10-му модулі).

# **Модуль 4. Координування навчального процесу засобами**  *Вікі-КДПУ та Хмарка-КДПУ*

## **Завдання модуля**

У цьому модулі учасники:

- переглянуть матеріали власних дистанційних курсів на *Вікі-КДПУ* та підготовлять їх до демонстрації;
- розглянуть інструменти *Вікі-КДПУ* для відновлення даних;
- установлять спостереження за сторінками дистанційного курсу;
- ознайомляться з інструментами для спілкування у *Вікі-КДПУ;*
- організують координування роботи студентів у власному дистанційному курсі на *Вікі-КДПУ;*
- проведуть рефлексію власного навчання.

**Вправа 1.** Видалення та відновлення даних на *Вікі-КДПУ.* Спостереження за статтями.

У MediaWiki інструменти для вилучення сторінок доступні тільки адміністраторам. Якщо нова стаття була збережена на вікі-сайті, то звичайний користувач не зможе вилучити її. А якщо буде вилучено текст статті, то його легко відновити за допомогою закладки «історія». Тому виходить, що з вікі-сайту **не можна** матеріал зовсім вилучити без втручання у цей процес адміністратора.

Крок 1. Скасуйте небажані зміни у вікі-статті.

Легкість редагування вікі-статей викликає таке негативне явище як віківандалізм. Звичайно, середовище MediaWiki містить ряд інструментів для боротьби з ним. Так кожна стаття має шість закладок, серед яких закладка «історія» показує історію створення сторінки та внесок у її розвиток кожного із учасників. За допомогою цієї сторінки можна визначити, які саме зміни і коли були внесені у зміст статті конкретним учасником, і відмінити будь-які з них.

За допомогою інструменту (закладка «історія») легко боротися із віківандалізмом:

- 1. Перейдіть на закладку «історія» вікі-статті (рис. 4).
- 2. Оберіть версію статті зі списку і натисніть на слово «(скасувати)».
- 3. Небажані редагування будуть скасовані системою.

**Примітка!** *Можна порівнювати дві версії однієї вікі-статті, а потім скасовувати небажані редагування*.

Крок 2. Установіть спостереження за сторінками власного дистанційного курсу на *Вікі-КДПУ*.

Зареєстровані користувачі вікі-сайту можуть вести «список спостереження» – це список змін, що були внесені у дібрані статті. Якщо будь-який користувач зробить якісь зміни у вікі-статтю із Вашого «списку спостереження», то до Вашої електронної поштової скрині (e-mail) прийде службовий лист від *Вікі-КДПУ*, у якому буде повідомлення про внесені зміни у текст статті. Знаючи про несанкціоновані правки і їх легко можна виправити за допомогою закладки «історія».

|                     | 2. Копотий Виктория обговорення налаштування список спостереження внесок вийти                                                                                                    |  |  |  |  |  |
|---------------------|----------------------------------------------------------------------------------------------------|--|--|--|--|--|
|                     | Пворімо освіту разом! В                                                                                                    |  |  |  |  |  |
|                     | сторінка проекту<br>обговорення<br>історія<br>перейменувати<br>редагувати<br>скас. спостереження                                                                                                    |  |  |  |  |  |
| навігація           | Вікі КДПУ: Портал спільноти: Історія змін                                                                                                    |  |  |  |  |  |
| Головна сторінка    | Показати журнали для цієї сторінки                                                                                                    |  |  |  |  |  |
| Про Вікі-КДПУ       |                                                                                                    |  |  |  |  |  |
| Спільнота           | Переглянути історію<br>≑ До місяця (включно): ВСІ<br>$\hat{z}$<br>До року (включно): 2015<br>Виконати                                                                                                 |  |  |  |  |  |
| Категорії           |                                                                                                    |  |  |  |  |  |
| Довідка             | Пояснення: (поточн.) = відмінності від поточної версії, (ост.) = відмінності від попередньої версії, м = незначне редагування                                                                         |  |  |  |  |  |
|                     | (найновіші • найдавніші) Переглянути (новіших 50 • старіших 50) (20 • 50 • 100 • 250 • 500).                                                                                                    |  |  |  |  |  |
| пошук               | Порівняти вибрані версії                                                                                                    |  |  |  |  |  |
| Пошук               | • 10:08, 26 січня 2015 Дроговоз Наталія Анатоліївна (обговорення • внесок) (22 036 байтів) (+136) (→Викладачі) (скасувати)<br>$\blacksquare$ (поточн. • ост.)                                         |  |  |  |  |  |
| Пошук<br>Перейти    | $\blacksquare$ (поточн. • ост.)<br>19:05, 22 січня 2015 Копотий Виктория (обговорення • внесок) (21 900 байтів) (-128) (скасувати)                                                                    |  |  |  |  |  |
|                     | $\blacksquare$ (поточн. • ост.) $\bigcirc$<br>19:04, 22 січня 2015 Копотий Виктория (обговорення • внесок) (22 028 байтів) (-121) (скасувати)                                                         |  |  |  |  |  |
| інструменти         | $\blacksquare$ (поточн. • ост.) $\bigcirc$<br>19:04, 22 січня 2015 Копотий Виктория (обговорення • внесок). (22 149 байтів) (+1678). . (→Викладачі) (скасувати)                                       |  |  |  |  |  |
|                     | $\bullet$ (поточн. • ост.) $\circ$<br>19:00, 22 січня 2015 Копотий Виктория (обговорення • внесок) (20 471 байт) (+1772) (→Викладачі) (скасувати)                                                     |  |  |  |  |  |
| Посилання сюди      | $\bullet$ (поточн. • ост.) $\circ$<br>18:53, 22 січня 2015 Копотий Виктория (обговорення • внесок). (18 699 байтів) (+938). . (скасувати)                                                             |  |  |  |  |  |
| Пов'язані           | $\blacksquare$ (поточн. • ост.) $\bigcirc$<br>18:51. 22 січня 2015 Копотий Виктория (обговорення • внесок). . (17 761 байт) (+4). . (скасувати)                                                       |  |  |  |  |  |
| редагування         | $=$ (поточн. • ост.) $\bigcirc$<br>18:51, 22 січня 2015 Копотий Виктория (обговорення • внесок) (17 757 байтів) (-4834) (→Студенти факультету іноземних мов) (скасувати)                              |  |  |  |  |  |
| <b>SAtom</b>        | $\blacksquare$ (поточн. • ост.) $\bigcirc$<br>18:50, 22 січня 2015 Копотий Виктория (обговорення • внесок) (22 591 байт) (-1169) (скасувати)                                                          |  |  |  |  |  |
| Завантажити файл    | $\blacksquare$ (поточн. • ост.) $\bigcirc$<br>18:48, 22 січня 2015 Копотий Виктория (обговорення • внесок) (23 760 байтів) (-383) (скасувати)                                                         |  |  |  |  |  |
| Спеціальні сторінки | $\bullet$ (поточн. • ост.) $\circ$<br>00:02, 5 грудня 2014 Аліна Яблонська ФПП (обговорення • внесок). (24 143 байти) (+11). . (→Студенти психолого-педагогічного факультету) (скасувати)             |  |  |  |  |  |
| Інформація про      | $\blacksquare$ (поточн. • ост.) $\bigcirc$<br>00:01, 5 грудня 2014 Аліна Яблонська ФПП (обговорення • внесок). . (24 132 байти) (-246). . (→Студенти психолого-педагогічного факультету) (скасувати)  |  |  |  |  |  |
| сторінку            | $\blacksquare$ (поточн. • ост.) $\bigcirc$<br>23:58, 4 грудня 2014 Аліна Яблонська ФПП (обговорення • внесок). (24 378 байтів) (+384). (/* 67 група (2014/2015) */ →61 група (2014/2015)) (скасувати) |  |  |  |  |  |
|                     | $=$ (поточн. • ост.) $\bigcirc$<br>23:09, 4 грудня 2014 Слізкая Валерія (обговорення • внесок) (23 994 байти) (+105) (скасувати)                                                                      |  |  |  |  |  |
|                     | $\blacksquare$ (поточн. • ост.) $\bigcirc$<br>09:23, 17 листопада 2014 Іванова Людмила (обговорення • внесок) м. . (23 889 байтів) (0) (Іванова Людмила перейменувала сторінку з Вікі КДПУ:Спільнота  |  |  |  |  |  |

Рис. 4. Вміст закладки «історія» вікі-статті

Для внесення статті у власний «список спостереження» натисніть закладку «спостерігати». Зверніть увагу, що включається уся сторінка. Вибіркова постановка на облік якогось підрозділу із цієї сторінки неможлива.

Якщо дана стаття стоїть на обліку в «списку спостереження» користувача, то замість напису «спостерігати» буде «скас. спостереження».

Для вилучення статті із власного «списку спостереження» натисніть на закладку «скас. спостереження» і система виведе повідомлення «Сторінку вилучено з вашого списку спостереження».

Крок 3. Перейменуйте додаткову сторінку власного дистанційного курсу на *Вікі-КДПУ*.

Закладка «перейменувати» надає можливість поміняти ім'я статті. Якщо на статтю є посилання, то автоматично будуть вставлені перенаправлення на переіменовану статтю.

**Вправа 2.** Координування навчання студентів у дистанційному курсі на *Вікі-КДПУ.*

Крок 1. Ознайомтеся з інструментами для спілкування у *Вікі-КДПУ.*

У вікі-сайтах для організації спілкування є інструменти:

- сторінка «Спільнота» на панелі «навігація»;
- закладка «обговорення» статті, де можна коментувати текст статті;
- закладка «обговорення користувача», на якій можна залишати особисті повідомлення користувачу.

На закладці «обговорення» розміщуються коментарі та зауваження до тексту статті. На цій сторінці може розгортатися дискусія стосовно змісту статті. Якщо виникають питання або претензії, то вони публікуються саме тут.

Крок 2. Організуйте спілкування у дистанційному курсі на *Вікі-КДПУ.*

Для фіксації користувачів, що працюють у *Вікі-КДПУ* (вікі-спільнота КДПУ), облаштовано розділ «Спільнота» на панелі «навігація».

У Вікі-спільноту КДПУ об'єднані на три групи «Викладачі», «Студенти» та «Випускники». Група «Студенти» поділяється на факультети і академічні групи (для швидкого пошуку потрібного користувача).

Усім учасникам вікі-спільноти КДПУ рекомендовано реєструватися під справжнім іменем, щоб легко було ідентифікувати особу автора того чи іншого матеріалу, коментарю або редагування. Незареєстрованим користувачам не можна вносити зміни у статті *Вікі-КДПУ*.

Кожний зареєстрований користувач MediaWiki має **власну сторінку користувача**. У середовищі *Вікі-КДПУ* вона виконує функції електронного портфоліо, де учасник публікує посилання на свої роботи, за якими легко потрапити на потрібний матеріал, можна його переглянути, оцінити та прокоментувати.

У дистанційних курсах спілкування організовується за допомогою додаткової сторінки з учасниками у розділі «Учасники». Наприклад:

- Проект "Моє рідне місто або село"==>Сторінка координування проекту "Моє рідне місто або село"
- КІТОН= $\Rightarrow$ Учасники (магістранти 2014-2015 н.р.)
- Використання інформаційно-комунікаційних технологій в навчальному процесі==>Портфоліо навчальних проектів студентів 54 групи фізикоматематичного факультету (2014-2015 н.р.)==>Портфоліо навчального проекту Борового Дмитра

Крок 3. Організуйте координування роботи студентів у дистанційному курсі на *Вікі-КДПУ.*

До власного дистанційного курсу створіть окрему додаткову сторінку для спілкування або координації роботи студентів:

- 1. Перейдіть у режим редагування розділу «Учасники» власного дистанційного курсу.
- 2. Вставте внутрішнє посилання на сторінку для спілкування з учасниками [[Сторінка координування курсу «Назва курсу»]] викладач [[Прізвище та і'мя викладача]]
- 3. Натисніть кнопку «Опублікувати» або «Зберегти сторінку».
- 4. Посилання на нову статтю [[Сторінка координування курсу «Назва курсу»]] буде червоного кольору. Перейдіть на цю сторінку і заповніть за допомогою шаблону, а саме, у режимі створення у текстове поле введіть {{subst:Шаблон:Шаблон академічної групи}}.
- 5. Натисніть кнопку «Опублікувати» або «Зберегти сторінку».

Крок 4. Перегляньте матеріали власного дистанційного курсу на *Вікі-КДПУ* та підготуйте сторінки і документи до демонстрації.

## **Вправа 3. Рефлексія**

Перегляньте матеріали, які Ви створили та дайте відповіді на такі запитання: https://docs.google.com/forms/d/19I13-JqeEVic77JtfXl23BXK6AOCdBOS-d5ha-G10Vk/viewform?usp=send\_form

Перегляньте основні питання Модулів 1-4 та подумайте над ідеями і матеріалами, що Ви створили. Як будете використовувати їх під час планування і викладання з тим, щоб покращити навчання студентів?